## **Instructions for Rescheduling/Canceling a Lesson (Booking):**

- 1. Log into your account
- 2. In the left-hand menu, select My Account > Account Info
- 3. In the tabs along the top, select Bookings
- 4. Find the lesson you would like to change
- 5. To Reschedule:
	- a. Click the circular arrows icon on the far right under 'Actions' (see image below)
	- b. Find a new lesson time and click the green 'Select' button
	- c. Click the green 'Change' button to confirm
- 6. To Cancel:
	- a. Click the X icon on the far right under Actions (see image below)
	- b. Click the red 'Cancel Appointment' button to confirm

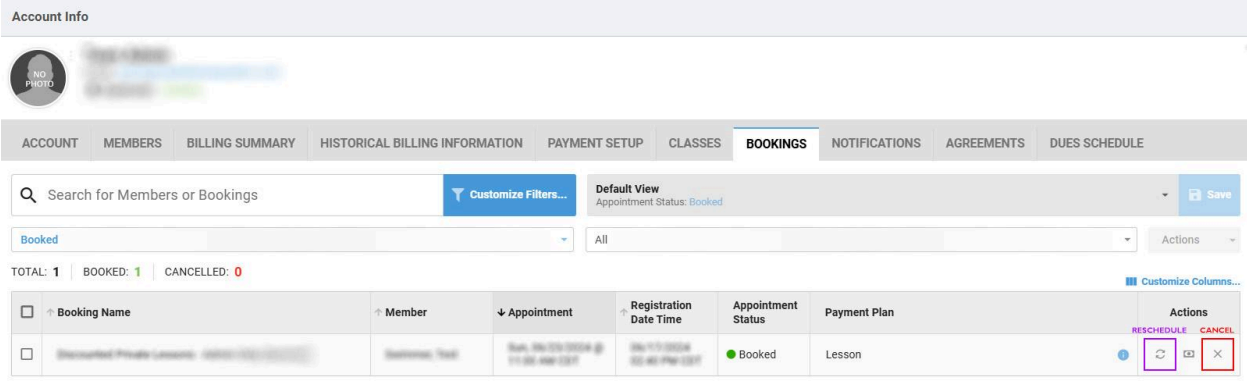